## **UPUTSTVO ZA EVIDENTIRANJE PODATAKA O SANACIJI ŠTETE IZAZVANE VANDALIZMOM**

Otvoriti web pretraživač i u adresnu liniju upisati **[www.meisportal.edu.me](http://www.meisportal.edu.me/)**[.](http://www.meisportal.edu.me/)

Otvara se portal sa početnim menijem.

Zaposleni iz škole koji je zadužen za evidentiranje ovih podataka prijavljuje se na modul **Ustanove**.

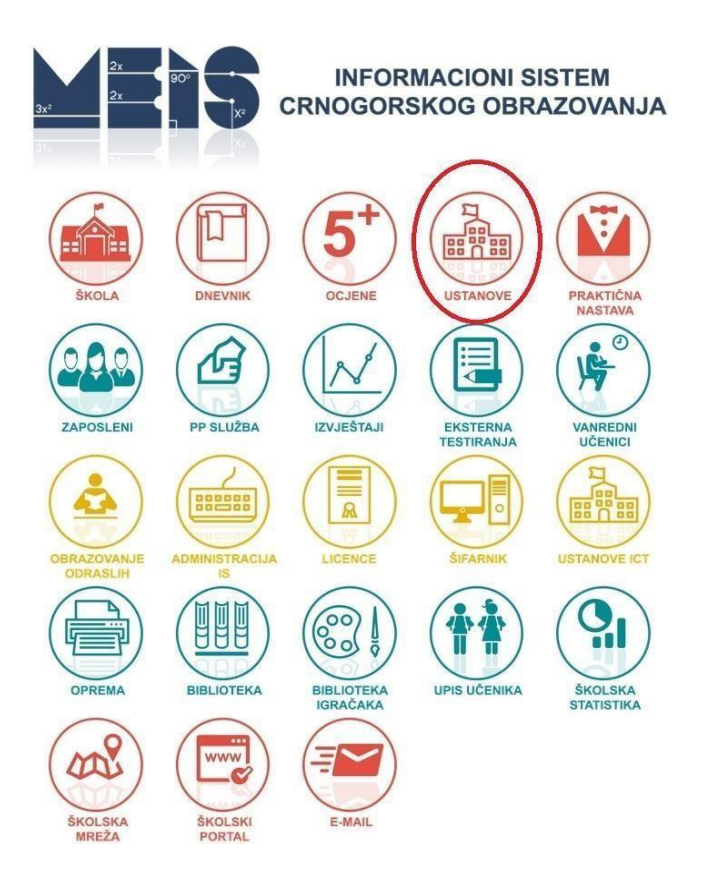

Potrebno je evidentirati sve podatke o šteti koja je nastala kao posljedica vandalizma. Prvo izaberite (selektujte) jedinicu, pa kliknite na dugme **Zgrade**.

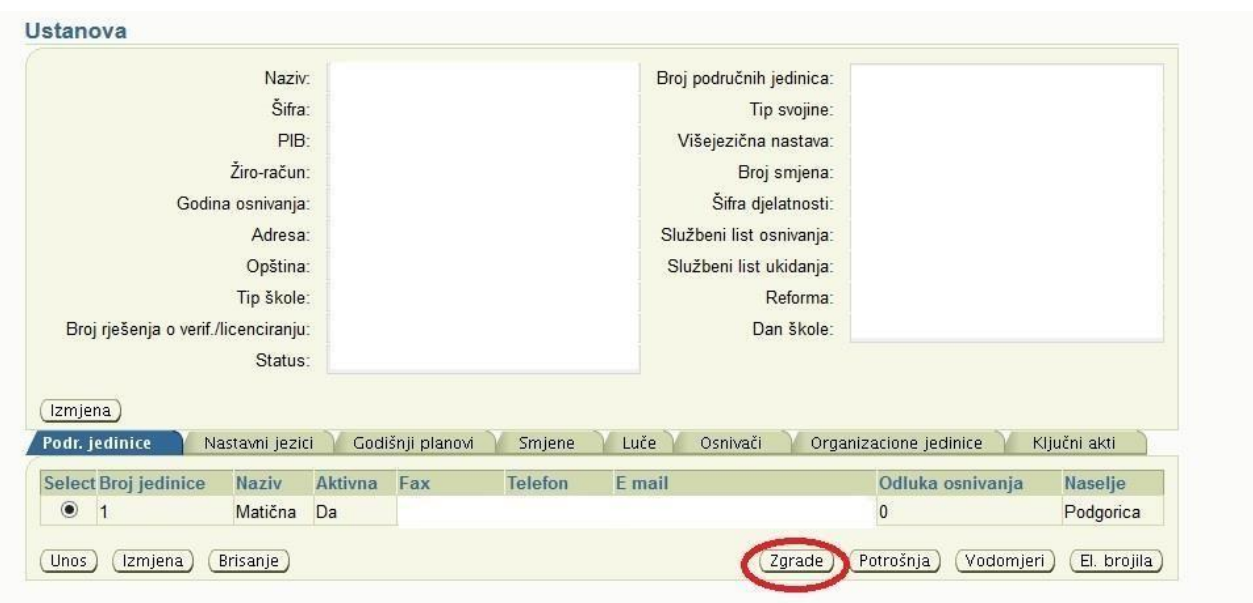

Potom selektujte određeni objekat na kojem je šteta nastala i kliknite na dugme **Opremanje i održavanje**.

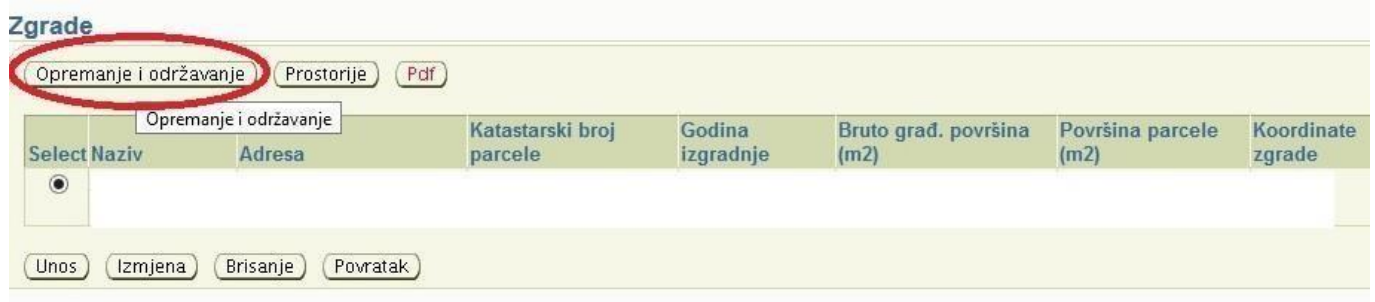

Otvoriće se prozor u kojem u listi **Tip opremanja/održavanja** birate stavku **Sanacija štete prouzrokovane vandalizmom**. Prilikom unosa podataka o šteti unesite i procijenjenu vrijednost štete, a nakon sanacije štete obavezno evidentirajte od kojih sredstava i koliko je tačno utrošeno. Isto tako, ukoliko je šteta djelimično sanirana, potrebno je to i navesti. Važno je svaki put promijeniti datum ažuriranja podataka nakon izvršene promjene.

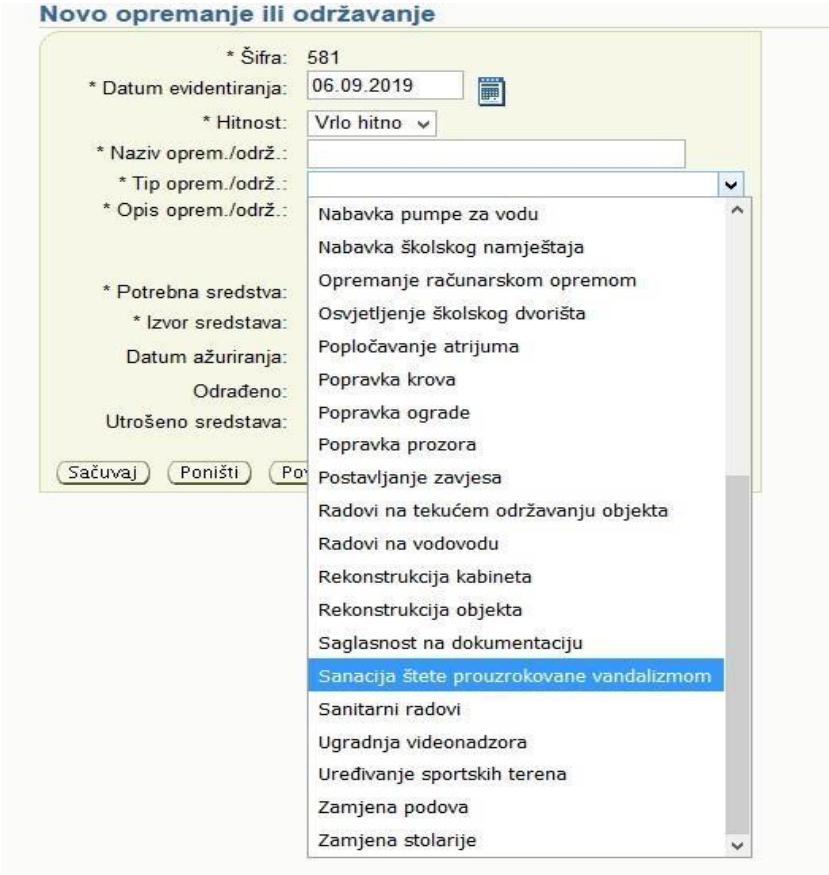

Nakon unosa svih podataka sačuvajte podatke pritiskom na dugme **Sačuvaj**.